**Drives** User Guide © Copyright 2009 Hewlett-Packard Development Company, L.P.

Windows is a U.S. registered trademark of Microsoft Corporation.

The information contained herein is subject to change without notice. The only warranties for HP products and services are set forth in the express warranty statements accompanying such products and services. Nothing herein should be construed as constituting an additional warranty. HP shall not be liable for technical or editorial errors or omissions contained herein.

First Edition: October 2009

Document Part Number: 539880-001

## **Product notice**

This user guide describes features that are common to most models. Some features may not be available on your computer.

# **Table of contents**

#### 1 Identifying installed drives

#### 2 Handling drives

### 3 Using an optical drive (select models only)

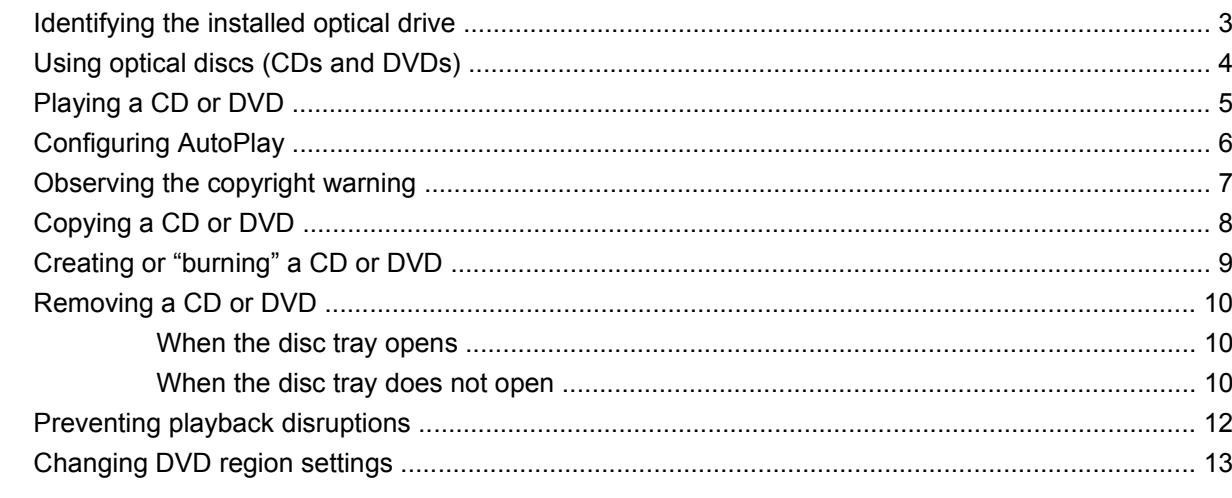

## 4 Using external drives

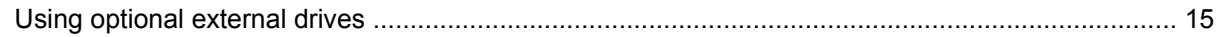

### **5 Using HP 3D DriveGuard**

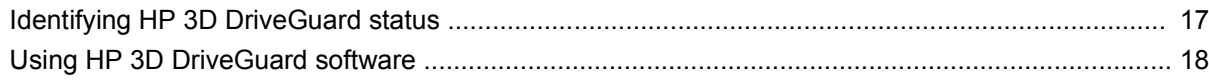

### **6 Improving hard drive performance**

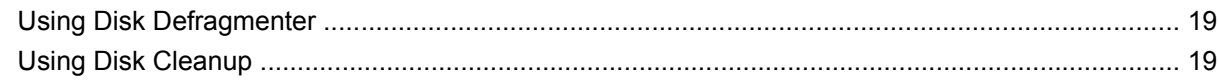

## 7 Replacing a hard drive

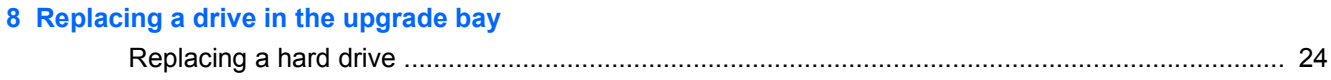

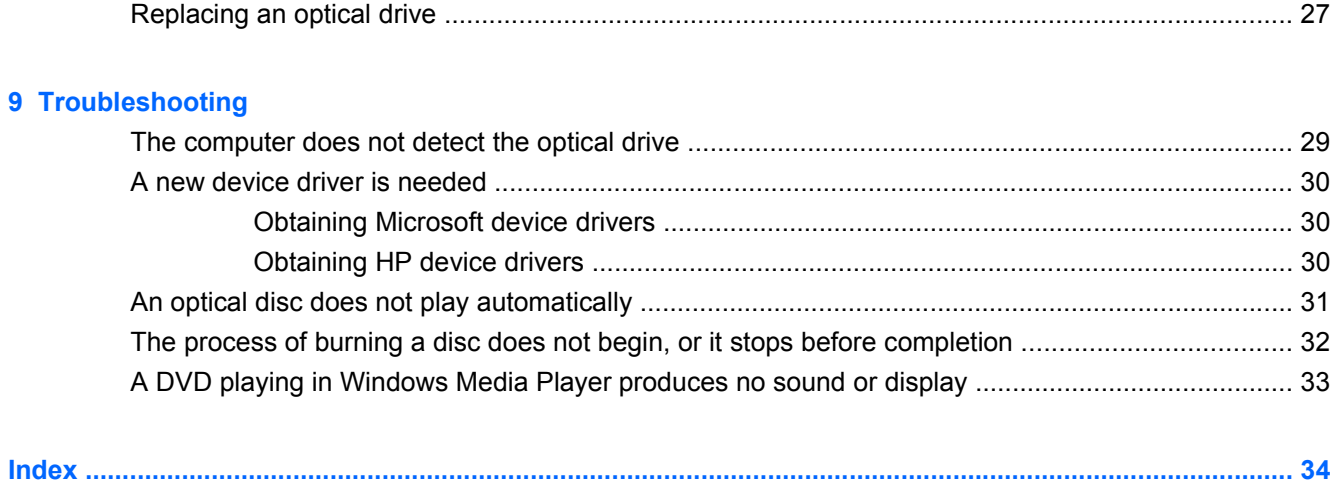

# <span id="page-6-0"></span>**1 Identifying installed drives**

To view the drives installed on the computer, select **Start > Computer**.

**NOTE:** Windows® includes the User Account Control feature to improve the security of your computer. You may be prompted for your permission or password for tasks such as installing software, running utilities, or changing Windows settings. Refer to Windows Help for more information.

# <span id="page-7-0"></span>**2 Handling drives**

Drives are fragile computer components that must be handled with care. Refer to the following cautions before handling drives. Additional cautions are included with the procedures to which they apply.

 $\triangle$  **CAUTION:** To reduce the risk of damage to the computer, damage to a drive, or loss of information, observe these precautions:

Before you move a computer that is connected to an external hard drive, initiate Sleep and allow the screen to clear, or properly disconnect the external hard drive.

Before handling a drive, discharge static electricity by touching the unpainted metal surface of the drive.

Do not touch the connector pins on a removable drive or on the computer.

Handle a drive carefully; do not drop a drive or place items on it.

Before removing or inserting a drive, shut down the computer. If you are unsure whether the computer is off, in the Sleep state, or in Hibernation, turn the computer on, and then shut it down through the operating system.

Do not use excessive force when inserting a drive into a drive bay.

Do not type on the keyboard or move the computer while the optical drive (select models only) is writing to a disc. The write process is sensitive to vibration.

When the battery is the only source of power, be sure that the battery is sufficiently charged before writing to media.

Avoid exposing a drive to temperature or humidity extremes.

Avoid exposing a drive to liquids. Do not spray the drive with cleaning products.

Remove media from a drive before removing the drive from the drive bay, or traveling with, shipping, or storing a drive.

If a drive must be mailed, place the drive in a bubble-pack mailer or other suitable protective packaging and label the package "FRAGILE."

Avoid exposing a drive to magnetic fields. Security devices with magnetic fields include airport walkthrough devices and security wands. The airport security devices that check carry-on luggage, such as conveyor belts, use X rays instead of magnetism and will not damage a drive.

# <span id="page-8-0"></span>**3 Using an optical drive (select models only)**

# **Identifying the installed optical drive**

▲ Select **Start > Computer**.

## <span id="page-9-0"></span>**Using optical discs (CDs and DVDs)**

An optical drive, such as a DVD-ROM drive, supports optical discs (CDs and DVDs). These discs store or transport information and play music and movies. DVDs have a higher storage capacity than CDs.

All optical drives can read from optical discs and some drives can also write to optical discs, as described in the following table.

**NOTE:** Some of the optical drives listed may not be supported by your computer. The listed drives are not necessarily all of the supported optical drives.

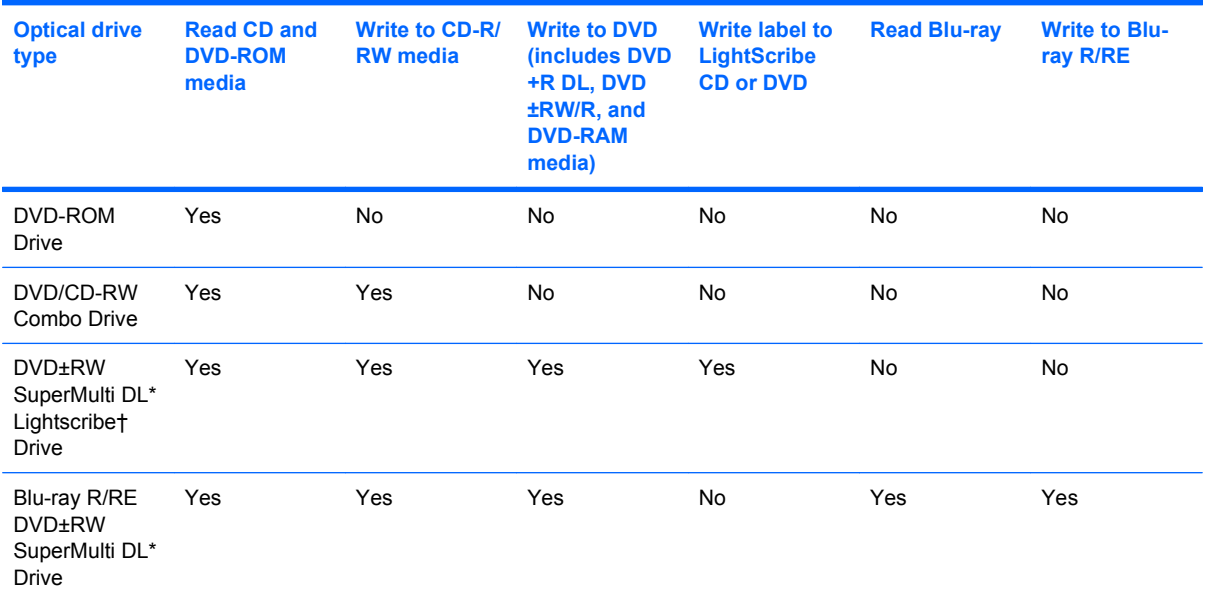

\*Double-layer discs can store more data than single-layer discs. However, double-layer discs burned with this drive may not be compatible with many single-layer DVD drives and players.

†LightScribe discs must be purchased separately. LightScribe creates a grayscale image similar to black-and-white photography.

# <span id="page-10-0"></span>**Playing a CD or DVD**

- **1.** Turn on the computer.
- **2.** Press the release button **(1)** on the drive bezel to release the disc tray.
- **3.** Pull out the tray **(2)**.
- **4.** Hold the disc by the edges to avoid touching the flat surfaces and position the disc label-side up over the tray spindle.
- **NOTE:** If the tray is not fully accessible, tilt the disc carefully to position it over the spindle.
- **5.** Gently press the disc **(3)** down onto the tray spindle until the disc snaps into place.

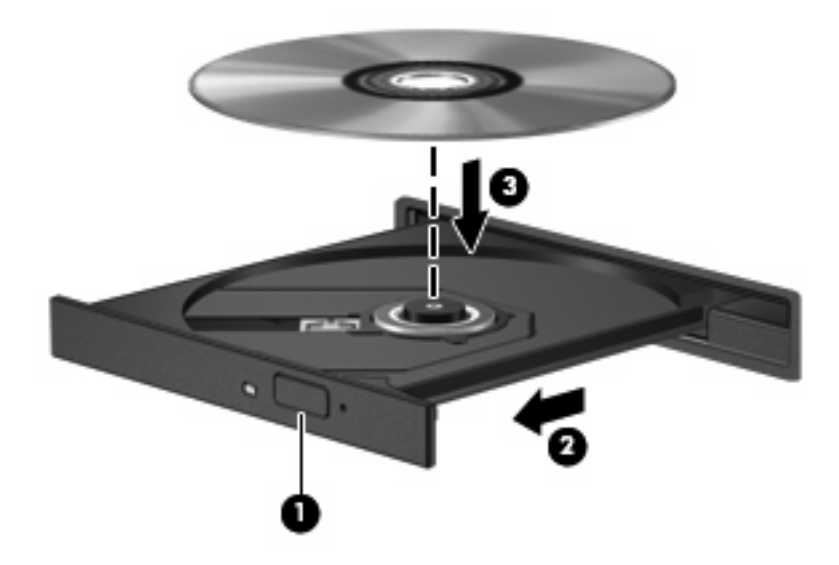

**6.** Close the disc tray.

If you have not yet configured AutoPlay, as described in the following section, an AutoPlay dialog box opens. It prompts you to select how you want to use the media content.

# <span id="page-11-0"></span>**Configuring AutoPlay**

- **1.** Select **Start > Default Programs > Change AutoPlay settings**.
- **2.** Confirm that the **Use AutoPlay for all media and devices** check box is selected.
- **3.** Click **Choose a default**, and then select one of the available options for each media type listed.
- **NOTE:** Choose WinDVD to play DVDs.
- **4.** Click **Save**.
- **NOTE:** For more information about AutoPlay, refer to Windows Help.

## <span id="page-12-0"></span>**Observing the copyright warning**

It is a criminal offense, under applicable copyright laws, to make unauthorized copies of copyrightprotected material, including computer programs, films, broadcasts, and sound recordings. Do not use this computer for such purposes.

 $\triangle$  **CAUTION:** To prevent loss of information or damage to a disc, observe the following guidelines:

Before writing to a disc, connect the computer to a reliable external power source. Do not write to a disc while the computer is running on battery power.

Before writing to a disc, close all open programs except the disc software you are using.

Do not copy directly from a source disc to a destination disc or from a network drive to a destination disc.

Do not use the computer keyboard or move the computer while the computer is writing to a disc. The write process is sensitive to vibration.

**B**<sup> $\mathbf{N}$  **NOTE:** For details about using software included with the computer, refer to the software</sup> manufacturer's instructions, which may be provided with the software, on disc, or on the manufacturer's Web site.

## <span id="page-13-0"></span>**Copying a CD or DVD**

- **1.** Select **Start > All Programs > Roxio > Creator Business**.
- **B**<sup> $\mathbf{X}$ </sup> **NOTE:** If this is the first time you have used Roxio, you must accept the program license agreement before you can complete this process.
- **2.** In the right pane, click **Copy Disc**.
- **3.** Insert the disc you want to copy into the optical drive.
- **4.** Click **Copy Disc** at the bottom right of the screen.

Creator Business reads the source disc and copies the data to a temporary folder on your hard drive.

**5.** When prompted, remove the source disc from the optical drive and insert a blank disc into the drive.

After the information is copied, the disc you created is ejected automatically.

## <span id="page-14-0"></span>**Creating or "burning" a CD or DVD**

If your computer includes a CD-RW, DVD-RW, or DVD+/-RW optical drive, you can use software such as Windows Media Player or Roxio Creator Business to burn data and audio files, including MP3 and WAV music files.

Observe the following guidelines when burning a CD or DVD:

- Before burning a disc, save and close any open files and close all programs.
- A CD-R or DVD-R is usually best for burning audio files because after the information is copied, it cannot be changed.
- Because some home and car stereos will not play CD-RWs, use CD-Rs to burn music CDs.
- A CD-RW or DVD-RW is generally best for burning data files or for testing audio or video recordings before you burn them to a CD or DVD that cannot be changed.
- DVD players used in home systems usually do not support all DVD formats. Refer to the user guide that came with your DVD player for a list of supported formats.
- An MP3 file uses less space than other music file formats, and the process for creating an MP3 disc is the same as the process for creating a data file. MP3 files can be played only on MP3 players or on computers with MP3 software installed.

To burn a CD or DVD, follow these steps:

- **1.** Download or copy the source files into a folder on your hard drive.
- **2.** Insert a blank CD or DVD into the optical drive.
- **3.** Select **Start > All Programs** and the name of the software you want to use.
- **4.** Select the kind of CD or DVD you want to create—data, audio, or video.
- **5.** Right-click **Start**, click **Open Windows Explorer**, and navigate to the folder where the source files are stored
- **6.** Open the folder, and then drag the files to the drive that contains the blank optical disc.
- **7.** Initiate the burning process as directed by the program you have selected.

Refer to the software Help file or user guide for more specific instructions.

# <span id="page-15-0"></span>**Removing a CD or DVD**

There are 2 ways to remove a disc, depending on whether the disc tray opens normally or not.

### **When the disc tray opens**

- **1.** Press the release button **(1)** on the drive bezel to release the disc tray, and then gently pull out the tray **(2)** until it stops.
- **2.** Remove the disc **(3)** from the tray by gently pressing down on the spindle while lifting the outer edges of the disc. Hold the disc by the edges and avoid touching the flat surfaces.
- **NOTE:** If the tray is not fully accessible, tilt the disc carefully as you remove it.

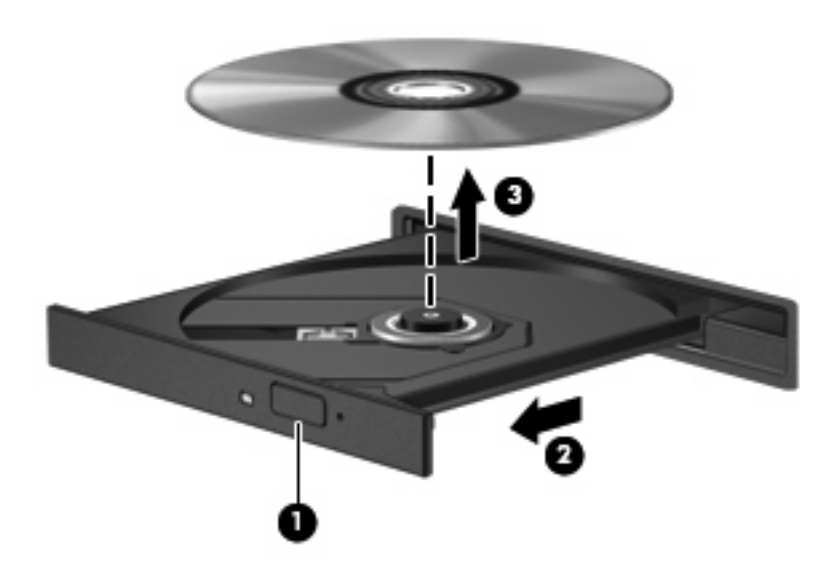

**3.** Close the disc tray and place the disc in a protective case.

## **When the disc tray does not open**

- **1.** Insert the end of a paper clip **(1)** into the release access in the front bezel of the drive.
- **2.** Press in gently on the paper clip until the tray is released, and then pull out the tray **(2)** until it stops.
- **3.** Remove the disc **(3)** from the tray by gently pressing down on the spindle while lifting the outer edges of the disc. Hold the disc by the edges and avoid touching the flat surfaces.
- **NOTE:** If the tray is not fully accessible, tilt the disc carefully as you remove it.

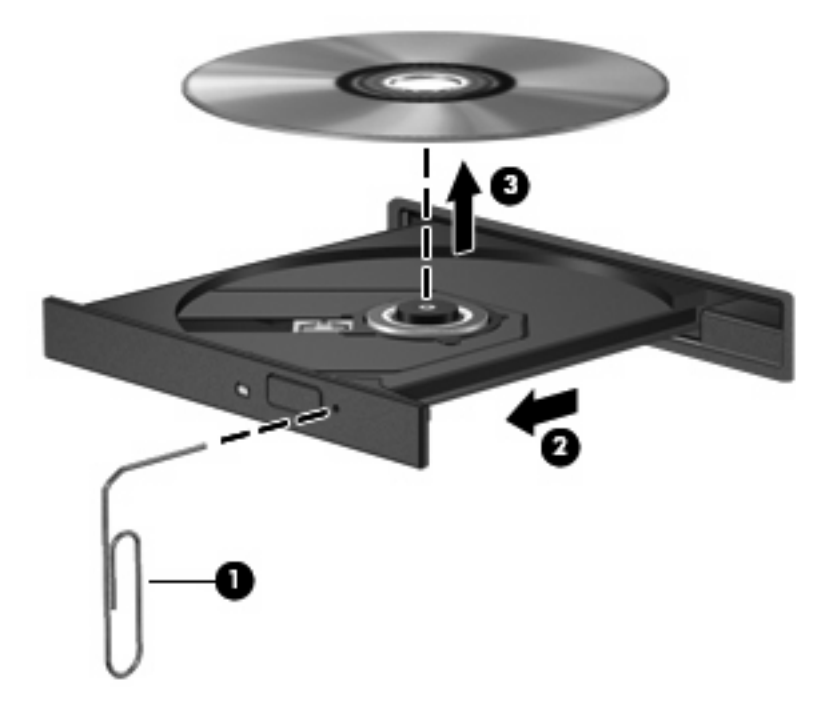

**4.** Close the disc tray and place the disc in a protective case.

## <span id="page-17-0"></span>**Preventing playback disruptions**

- Save your work and close all open programs before playing a CD or a DVD.
- Log off the Internet before playing a CD or a DVD.
- Be sure that you insert the disc properly.
- Be sure that the disc is clean. If necessary, clean the disc with filtered water and a lint-free cloth. Wipe from the center of the disc to the outer edge.
- Check the disc for scratches. If you find scratches, treat the disc with an optical disc repair kit available at many electronics stores.
- Disable Sleep mode before playing the disc.

Do not initiate Hibernation or Sleep while playing a disc. Otherwise, you may see a warning message asking if you want to continue. If this message is displayed, click **No**. After you click No, the computer may behave in either of the following ways:

Playback may resume.

 $-$  or  $-$ 

- The playback window in the multimedia program may close. To return to playing the disc, click the **Play** button in your multimedia program to restart the disc. In rare cases, you may need to exit the program and then restart it.
- Increase system resources:

Turn off external devices such as printers and scanners. This practice frees up valuable system resources and results in better playback performance.

Change desktop color properties. Because the human eye cannot easily tell the difference between colors beyond 16 bits, you should not notice any loss of color while watching a movie if you lower system color properties to 16-bit color, as follows:

- **1.** Right-click anywhere on the desktop except an icon, and then select **Screen resolution**.
- **2.** Select **Advanced settings > Monitor** tab.
- **3.** Select **High Color (16 bit)**, if this setting is not already selected.
- **4.** Click **OK**.

# <span id="page-18-0"></span>**Changing DVD region settings**

Most DVDs that contain copyrighted files also contain region codes. The region codes help protect copyrights internationally.

You can play a DVD containing a region code only if the region code on the DVD matches the region setting on your DVD drive.

 $\triangle$  **CAUTION:** The region settings on your DVD drive can be changed only 5 times.

The region setting you select the fifth time becomes the permanent region setting on the DVD drive.

The number of region changes remaining is displayed on the DVD Region tab.

To change settings through the operating system:

- **1.** Select **Start > Control Panel > System and Security**. Then in the **System** area, click **Device Manager**.
- **NOTE:** Windows includes the User Account Control feature to improve the security of your computer. You may be prompted for your permission or password for tasks such as installing software, running utilities, or changing Windows settings. Refer to Windows Help for more information.
- **2.** Click the arrow next to **DVD/CD-ROM drives** to expand the list to show all of the installed drives.
- **3.** Right-click the DVD drive for which you want to change region settings, and then click **Properties**.
- **4.** Click the **DVD Region** tab, and change settings.
- **5.** Click **OK**.

# <span id="page-19-0"></span>**4 Using external drives**

Removable external drives expand your options for storing and accessing information. A USB drive can be added by connecting the drive to a USB port on the computer or on an optional docking device (select models only).

USB drives include the following types:

- 1.44-megabyte diskette drive
- Hard drive module (a hard drive with an adapter attached)
- DVD-ROM Drive
- DVD/CD-RW Combo Drive
- DVD+RW and CD-RW Combo Drive
- DVD±RW and CD-RW Combo Drive

# <span id="page-20-0"></span>**Using optional external drives**

**NOTE:** For more information about required software and drivers, or to learn which computer port to use, refer to the manufacturer's instructions.

To connect an external drive to the computer:

- △ **CAUTION:** To reduce the risk of damage to the equipment when connecting a powered drive, be sure that the AC power cord is unplugged.
	- **1.** Connect the drive to the computer.
	- **2.** If you are connecting a powered drive, plug the drive power cord into a grounded AC outlet.
	- **3.** Turn on the device.

To disconnect a powered external drive, disconnect it from the computer, and then unplug the AC power cord.

# <span id="page-21-0"></span>**5 Using HP 3D DriveGuard**

HP 3D DriveGuard protects the hard drive by parking the drive and halting I/O requests under either of the following conditions:

- You drop the computer.
- You move the computer with the display closed while the computer is running on battery power.

A short time after the end of one of these events, HP 3D DriveGuard returns the hard drive to normal operation.

**If NOTE:** If the upgrade bay contains a hard drive, the hard drive is protected by HP 3D DriveGuard. Hard drives installed in optional docking devices or connected to USB ports are not protected by HP 3D DriveGuard.

For more information, refer to the HP 3D DriveGuard software Help.

# <span id="page-22-0"></span>**Identifying HP 3D DriveGuard status**

The drive light on the computer changes to an amber color to show that the drive is parked. To determine whether drives are currently protected or whether a drive is parked, select **Start > Control Panel > Hardware and Sound > Windows Mobility Center**:

- If the software is enabled, a green check mark is superimposed over the hard drive icon.
- If the software is disabled, a white diagonal line is superimposed over the hard drive icon.
- If the drives are parked, a yellow moon is superimposed over the hard drive icon.

**EX NOTE:** The icon in the Mobility Center may not show the most up-to-date status for the drive. For immediate updates after a change in status, you need to enable the notification area icon.

To enable the notification area icon:

- **1.** Select **Start > Control Panel > Hardware and Sound > HP 3D DriveGuard**.
	- **EV NOTE:** If prompted by User Account Control, click Yes.
- **2.** On the **Icon in System Tray** row, click **Show**.
- **3.** Click **OK**.

If HP 3D DriveGuard has parked the drive, the computer will behave in the following ways:

- The computer will not shut down.
- The computer will not initiate Sleep or Hibernation, except as described in the following Note.
- **NOTE:** If the computer is running on battery power and reaches a critical battery level, HP 3D DriveGuard allows the computer to initiate Hibernation.

Before you move the computer, HP recommends that you either shut it down or initiate Sleep or Hibernation.

## <span id="page-23-0"></span>**Using HP 3D DriveGuard software**

The HP 3D DriveGuard software enables you to perform the following tasks:

- Enable and disable HP 3D DriveGuard.
- **Form** NOTE: Depending on your user privileges, you may not be able to enable or disable HP 3D DriveGuard. Additionally, members of an Administrator group can change the privileges for non-Administrator users.
- Determine whether a drive in the system is supported.

To open the software and change settings, follow these steps:

**1.** In Mobility Center, click the hard drive icon to open the HP 3D DriveGuard window.

 $-$  or  $-$ 

#### Select **Start > Control Panel > Hardware and Sound > HP 3D DriveGuard**.

**EV NOTE:** If prompted by User Account Control, click Yes.

- **2.** Click the appropriate button to change settings.
- **3.** Click **OK**.

# <span id="page-24-0"></span>**6 Improving hard drive performance**

## **Using Disk Defragmenter**

As you use the computer, files on the hard drive become fragmented. Disk Defragmenter consolidates the fragmented files and folders on the hard drive so that the system can run more efficiently.

After you start Disk Defragmenter, it works without supervision. Depending on the size of your hard drive and the number of fragmented files, Disk Defragmenter may take more than an hour to complete. You may want to set it to run during the night or another time when you do not need access to your computer.

HP recommends defragmenting your hard drive at least once a month. You may set Disk Defragmenter to run on a monthly schedule, but you can defragment your computer manually at any time.

To run Disk Defragmenter:

- **1.** Select **Start > All Programs > Accessories > System Tools > Disk Defragmenter**.
- **2.** Click **Defragment disk**.
- **NOTE:** Windows® includes the User Account Control feature to improve the security of your computer. You may be prompted for your permission or password for tasks such as installing software, running utilities, or changing Windows settings. Refer to Windows Help for more information.

For additional information, access the Disk Defragmenter software Help.

## **Using Disk Cleanup**

Disk Cleanup searches the hard drive for unnecessary files that you can safely delete to free up disk space and help the computer to run more efficiently.

To run Disk Cleanup:

- **1.** Select **Start > All Programs > Accessories > System Tools > Disk Cleanup**.
- **2.** Follow the on-screen instructions.

# <span id="page-25-0"></span>**7 Replacing a hard drive**

 $\triangle$  **CAUTION:** To prevent information loss or an unresponsive system:

Shut down the computer before removing the hard drive from the hard drive bay. Do not remove the hard drive while the computer is on, in the Sleep state, or in Hibernation.

If you are not sure whether the computer is off or in Hibernation, turn the computer on by pressing the power button. Then shut down the computer through the operating system.

To remove a hard drive:

- **1.** Save your work.
- **2.** Shut down the computer and close the display.
- **3.** Disconnect all external hardware devices connected to the computer.
- **4.** Unplug the power cord from the AC outlet.
- **5.** Turn the computer upside down on a flat surface, with the hard drive bay toward you.
- **6.** Remove the battery from the computer.
- **7.** Loosen the 2 hard drive cover screws **(1)**.
- **8.** Lift the hard drive cover away from the computer **(2)**.

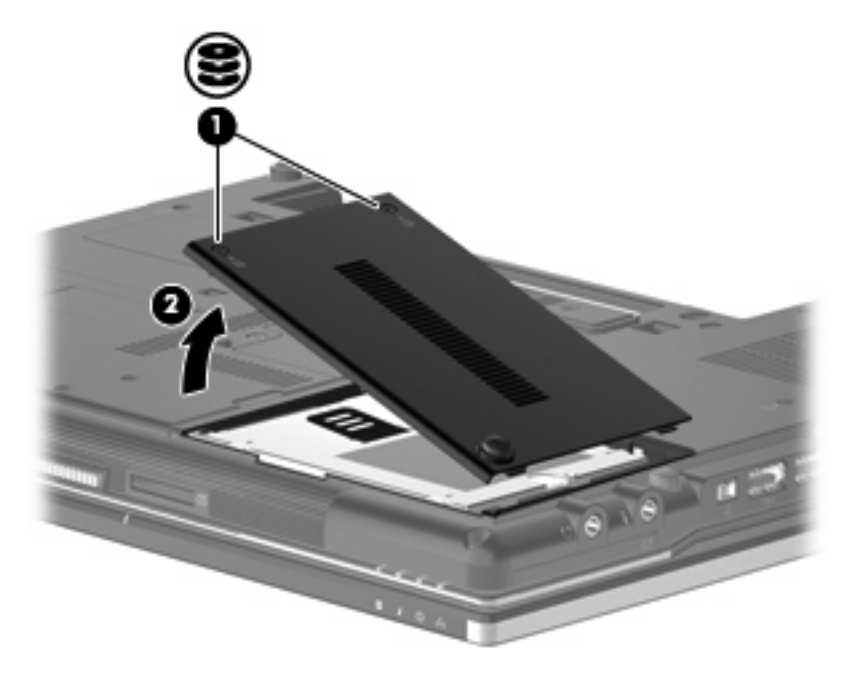

- <span id="page-26-0"></span>**9.** Loosen the hard drive screw **(1)**.
- **10.** Pull the hard drive tab **(2)** to the right to disconnect the hard drive.
- **11.** Lift the hard drive **(3)** out of the hard drive bay.

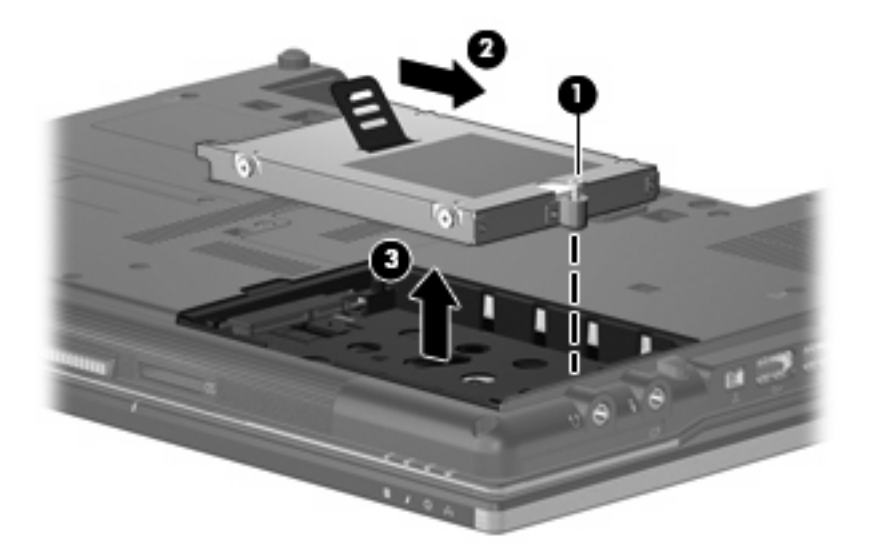

To install a hard drive:

- **1.** Insert the hard drive into the hard drive bay **(1)**.
- **2.** Pull the hard drive tab **(2)** to the left to connect the hard drive.
- **3.** Tighten the hard drive screw **(3)**.

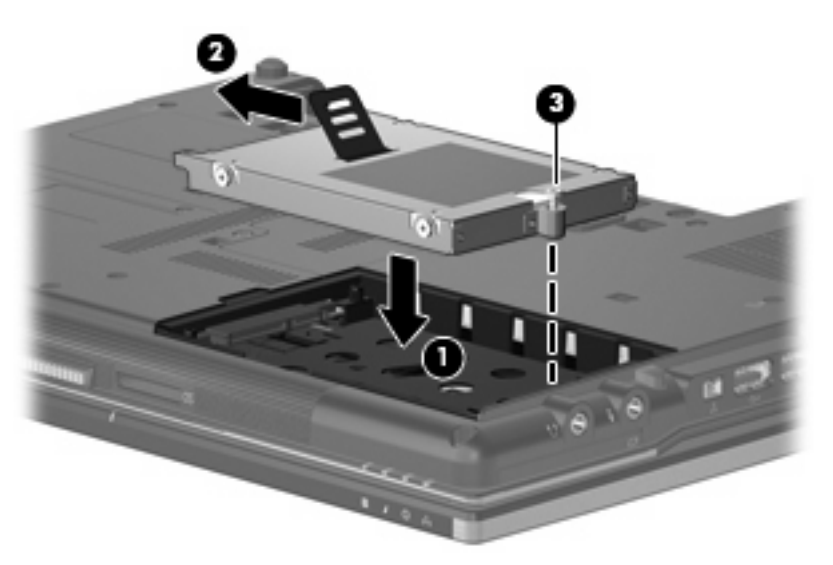

- **4.** Align the tabs **(1)** on the hard drive cover with the notches on the computer.
- **5.** Replace the cover **(2)**.

**6.** Tighten the hard drive cover screws **(3)**.

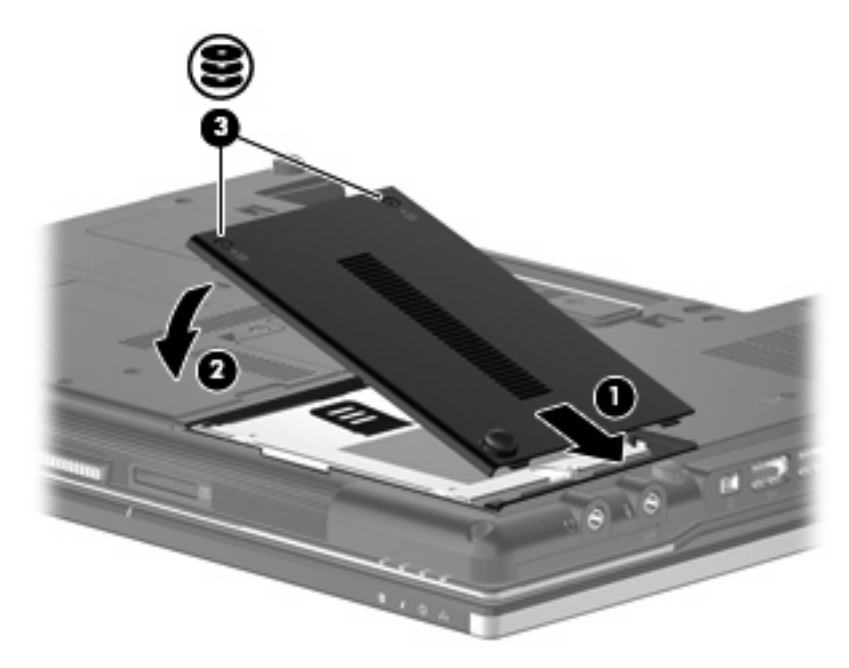

# <span id="page-28-0"></span>**8 Replacing a drive in the upgrade bay**

The upgrade bay can hold either a hard drive or an optical drive.

# <span id="page-29-0"></span>**Replacing a hard drive**

 $\triangle$  **CAUTION:** To prevent information loss or an unresponsive system:

Shut down the computer before removing the hard drive from the upgrade bay. Do not remove the hard drive while the computer is on, in the Sleep state, or in Hibernation.

If you are not sure whether the computer is off or in Hibernation, turn the computer on by pressing the power button. Then shut down the computer through the operating system.

To remove a hard drive from the upgrade bay:

- **1.** Save your work.
- **2.** Shut down the computer and close the display.
- **3.** Disconnect all external hardware devices connected to the computer.
- **4.** Unplug the power cord from the AC outlet.
- **5.** Turn the computer upside down on a flat surface, with the upgrade bay toward you.
- **6.** Remove the battery from the computer.
- **7.** Remove the 4 hard drive screws.

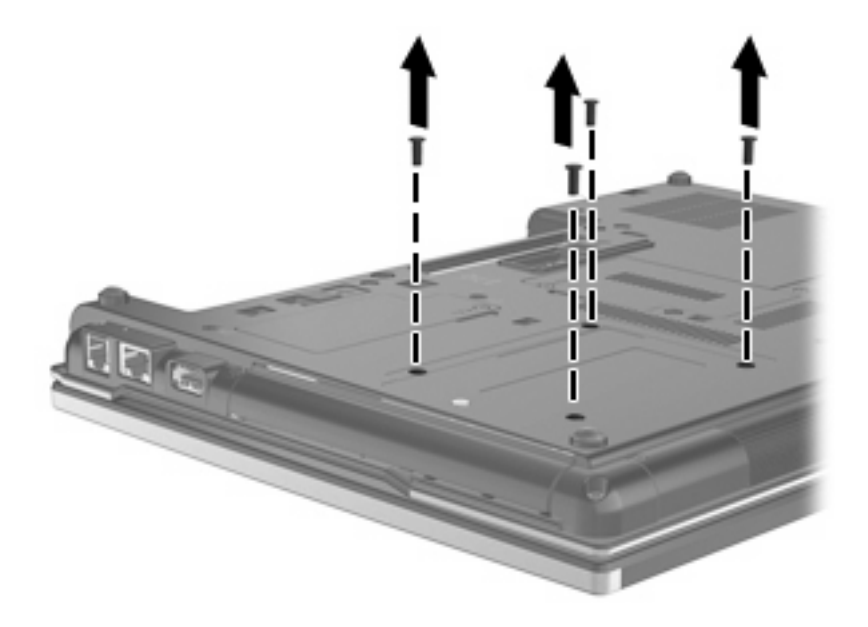

**8.** Loosen the upgrade bay screw **(1)**.

**9.** Using a flat-bladed screwdriver, gently push the tab to release the hard drive **(2)**.

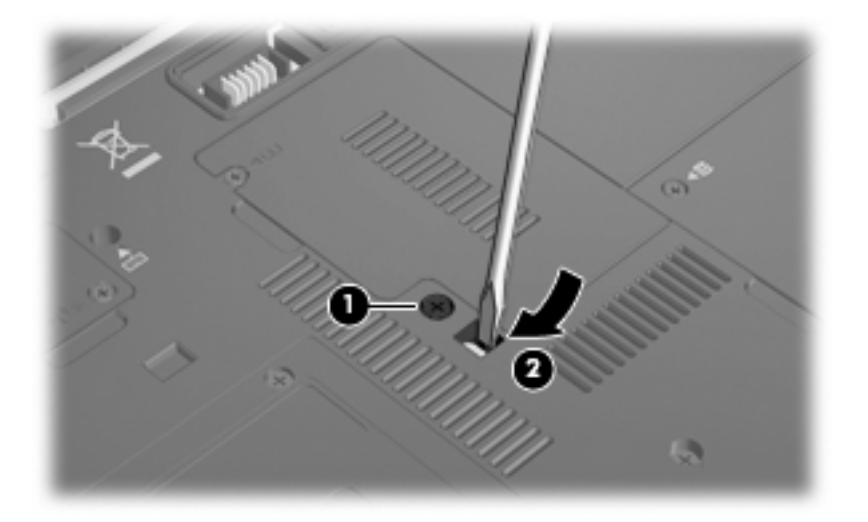

**10.** Remove the hard drive from the upgrade bay.

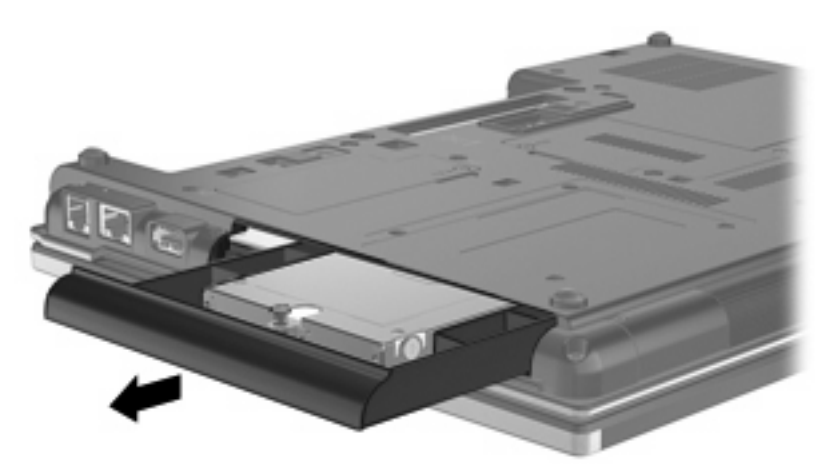

To install a hard drive in the upgrade bay:

**1.** Insert the hard drive into the upgrade bay.

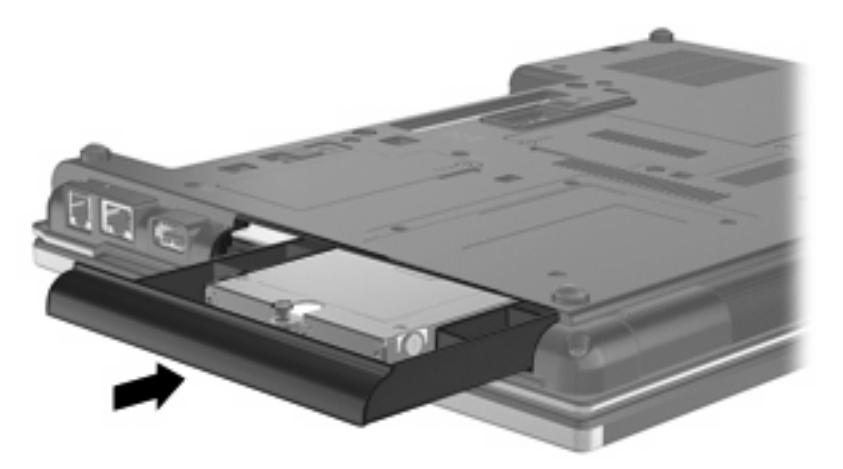

**2.** Tighten the upgrade bay screw.

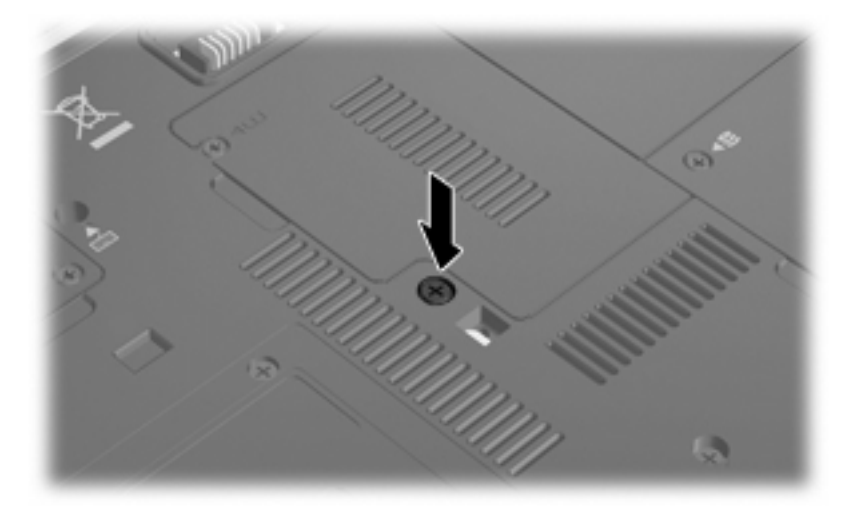

**3.** Replace the 4 hard drive screws.

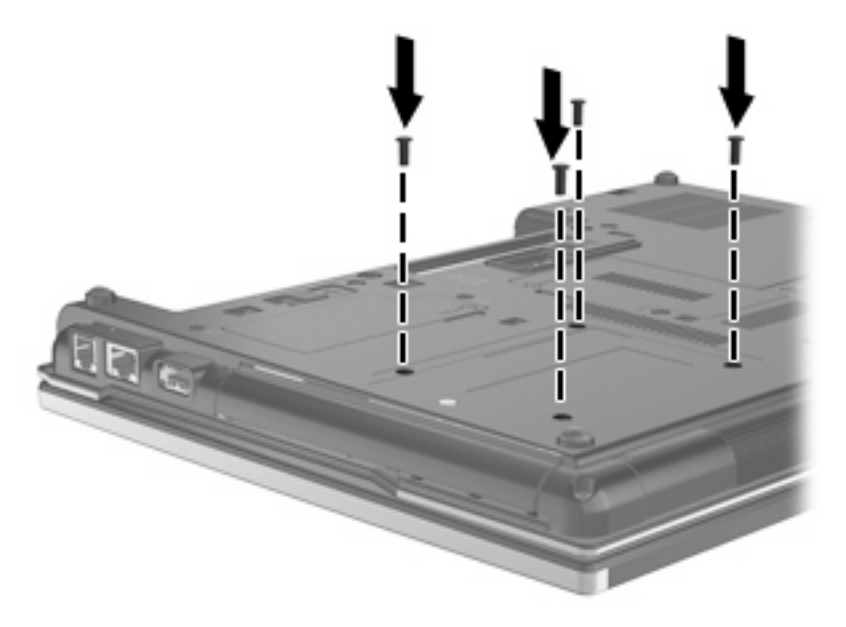

# <span id="page-32-0"></span>**Replacing an optical drive**

 $\triangle$  **CAUTION:** To prevent information loss or an unresponsive system:

Shut down the computer before removing the optical drive from the upgrade bay. Do not remove the optical drive while the computer is on, in the Sleep state, or in Hibernation.

If you are not sure whether the computer is off or in Hibernation, turn the computer on by pressing the power button. Then shut down the computer through the operating system.

To remove an optical drive from the upgrade bay:

- **1.** Save your work.
- **2.** Shut down the computer and close the display.
- **3.** Disconnect all external hardware devices connected to the computer.
- **4.** Unplug the power cord from the AC outlet.
- **5.** Turn the computer upside down on a flat surface, with the upgrade bay toward you.
- **6.** Remove the battery from the computer.
- **7.** Loosen the upgrade bay screw **(1)**.
- **8.** Using a flat-bladed screwdriver, gently push the tab to release the optical drive **(2)**.

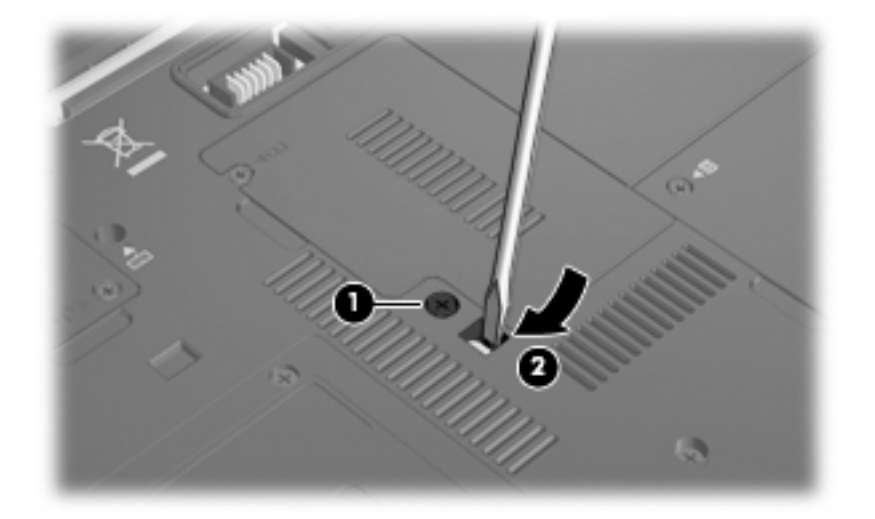

**9.** Remove the optical drive from the upgrade bay.

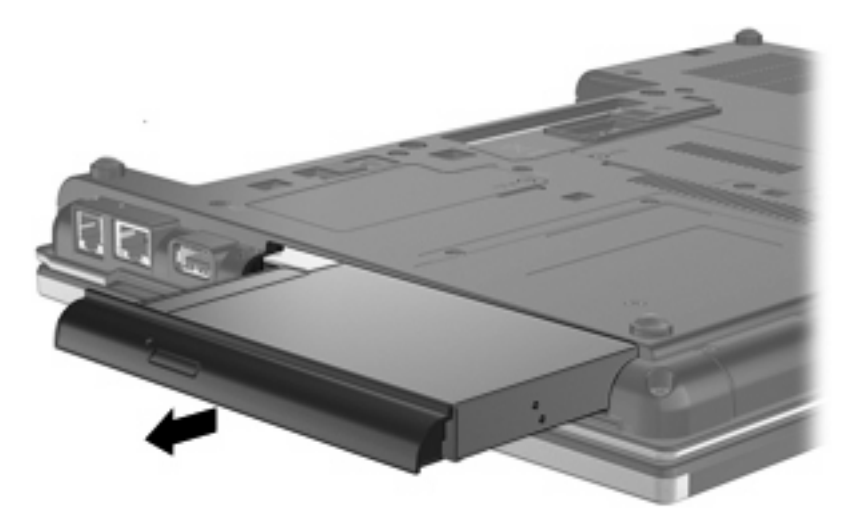

To install an optical drive in the upgrade bay:

**1.** Insert the optical drive into the upgrade bay.

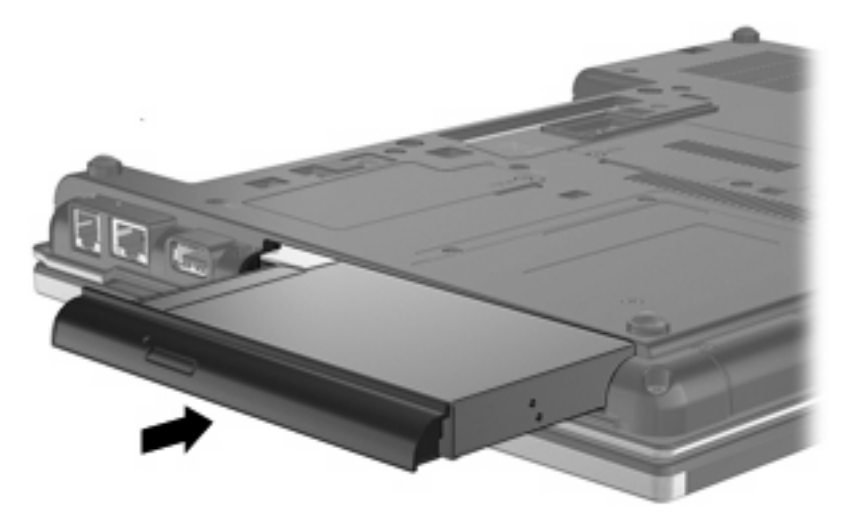

**2.** Tighten the upgrade bay screw.

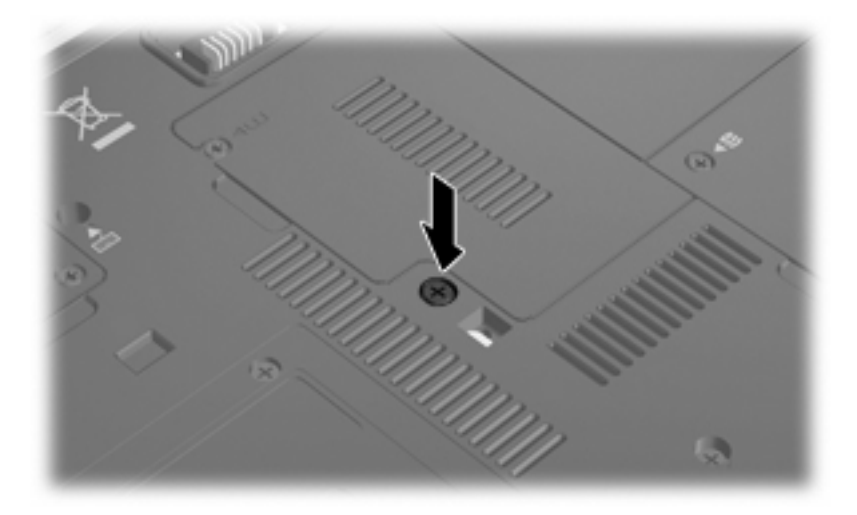

# <span id="page-34-0"></span>**9 Troubleshooting**

## **The computer does not detect the optical drive**

If Windows does not detect the optical drive, use Device Manager to troubleshoot the device and then update, disable, or uninstall the device driver.

- **1.** Remove any discs from the optical drive.
- **2.** Select **Start > Control Panel > System and Security**. Then in the **System** area, click **Device Manager**.
- **3.** In the Device Manager window, click the arrow next to **DVD/CD-ROM drives** to expand the list to show all of the installed drives. Look for an optical drive listing.
- **4.** Right-click the optical device listing to perform the following tasks:
	- Update driver software
	- Disable
	- Uninstall
	- Scan for hardware changes. Windows scans your system for installed hardware and installs any required default drivers.
	- Click **Properties** to see if the device is working properly.
		- The Properties window provides details about the device to help you troubleshoot issues.
		- Click the **Driver** tab to update, disable, or uninstall drivers for this device.

## <span id="page-35-0"></span>**A new device driver is needed**

## **Obtaining Microsoft device drivers**

You can obtain the latest Windows device drivers by using Windows Update. This feature can be set to automatically check for and install updates for your hardware drivers, as well as for the Windows operating system and other Microsoft products.

To use Windows Update:

- **1.** Click **Start > All Programs > Windows Update**.
- **NOTE:** If you have not previously set up Windows Update, you will be prompted to enter settings before you can check for updates.
- **2.** Click **Check for updates**.
- **3.** Follow the on-screen instructions.

## **Obtaining HP device drivers**

To use the HP Web site to obtain HP device drivers:

- **1.** Open your Internet browser and go to<http://www.hp.com/support>.
- **2.** Select your country or region.
- **3.** Click the option for software and driver downloads, and then type your computer model number in the product box.
- **4.** Press enter, and then follow the on-screen instructions.

## <span id="page-36-0"></span>**An optical disc does not play automatically**

- **1.** Select **Start > Default Programs > Change AutoPlay settings**.
- **2.** Confirm that the **Use AutoPlay for all media and devices** check box is selected.
- **3.** Click **Save**.

A CD or DVD should now start automatically when it is inserted into the optical drive.

## <span id="page-37-0"></span>**The process of burning a disc does not begin, or it stops before completion**

- Be sure that all other programs are closed.
- **Turn off Sleep mode and Hibernation.**
- Be sure that you are using the right kind of disc for your drive. See your user guides for more information about disc types.
- Be sure that the disc is inserted properly.
- Select a slower write speed and try again.
- **•** If you are copying a disc, save the information on the source disc to your hard drive before trying to burn the contents to a new disc, and then burn from your hard drive.
- Reinstall the disc-burning device driver located in the DVD/CD-ROM drives category in Device Manager.

## <span id="page-38-0"></span>**A DVD playing in Windows Media Player produces no sound or display**

You must use WinDVD, which is preinstalled on the computer, to play a DVD.

# <span id="page-39-0"></span>**Index**

### **A**

airport security devices [2](#page-7-0) AutoPlay [6](#page-11-0)

#### **C**

CD burning [9](#page-14-0) copying [8](#page-13-0) playing [5](#page-10-0) removing [10](#page-15-0) CD drive [3](#page-8-0), [14](#page-19-0) copyright warning [7](#page-12-0)

### **D**

device drivers HP devices [30](#page-35-0) Microsoft devices [30](#page-35-0) uninstalling, reinstalling [30](#page-35-0) Disk Cleanup software [19](#page-24-0) Disk Defragmenter software [19](#page-24-0) disk performance [19](#page-24-0) diskette drive [14](#page-19-0) drive light [17](#page-22-0) drives Blu-ray R/RE DVD±RW SuperMulti DL Drive [4](#page-9-0) caring for [2](#page-7-0) diskette [14](#page-19-0) DVD-ROM Drive [4](#page-9-0) DVD/CD-RW Combo Drive [4](#page-9-0) DVD±RW SuperMulti DL Lightscribe Drive [4](#page-9-0) external [14](#page-19-0) hard [14](#page-19-0), [20,](#page-25-0) [21](#page-26-0) optical [3](#page-8-0), [14](#page-19-0) See also hard drive; optical drive DVD burning [9](#page-14-0) changing region setting [13](#page-18-0) copying [8](#page-13-0)

playing [5](#page-10-0) removing [10](#page-15-0) DVD drive [3](#page-8-0), [14](#page-19-0) DVD region settings [13](#page-18-0)

### **E**

external drive [14](#page-19-0)

### **H**

hard disk drive external [14](#page-19-0) HP 3D DriveGuard [16](#page-21-0) installing [21](#page-26-0) replacing [20](#page-25-0) hard drive external [14](#page-19-0) HP 3D DriveGuard [16](#page-21-0) installing [21](#page-26-0) replacing [20](#page-25-0) HP 3D DriveGuard [16](#page-21-0)

## **L**

light, drive [17](#page-22-0)

### **M**

maintenance Disk Cleanup [19](#page-24-0) Disk Defragmenter [19](#page-24-0)

### **O**

optical drive [3,](#page-8-0) [14](#page-19-0) optical drive detection [29](#page-34-0)

## **P**

preventing playback disruptions [12](#page-17-0)

### **R**

region codes, DVD [13](#page-18-0)

## **S**

software Disk Cleanup [19](#page-24-0) Disk Defragmenter [19](#page-24-0)

## **T**

troubleshooting AutoPlay [31](#page-36-0) burning discs [32](#page-37-0) device drivers [30](#page-35-0) optical drive detection [29](#page-34-0)

### **U**

upgrade bay replacing a hard drive [24](#page-29-0) replacing an optical drive [27](#page-32-0)

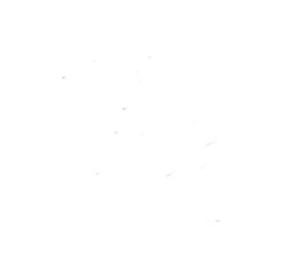